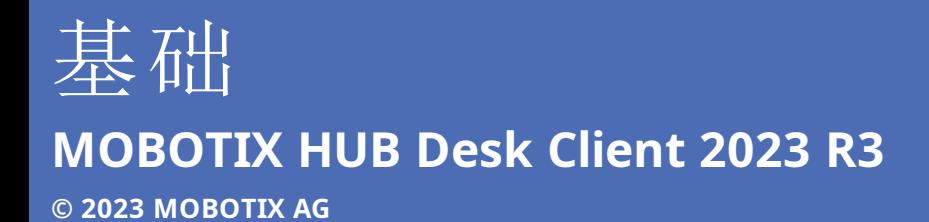

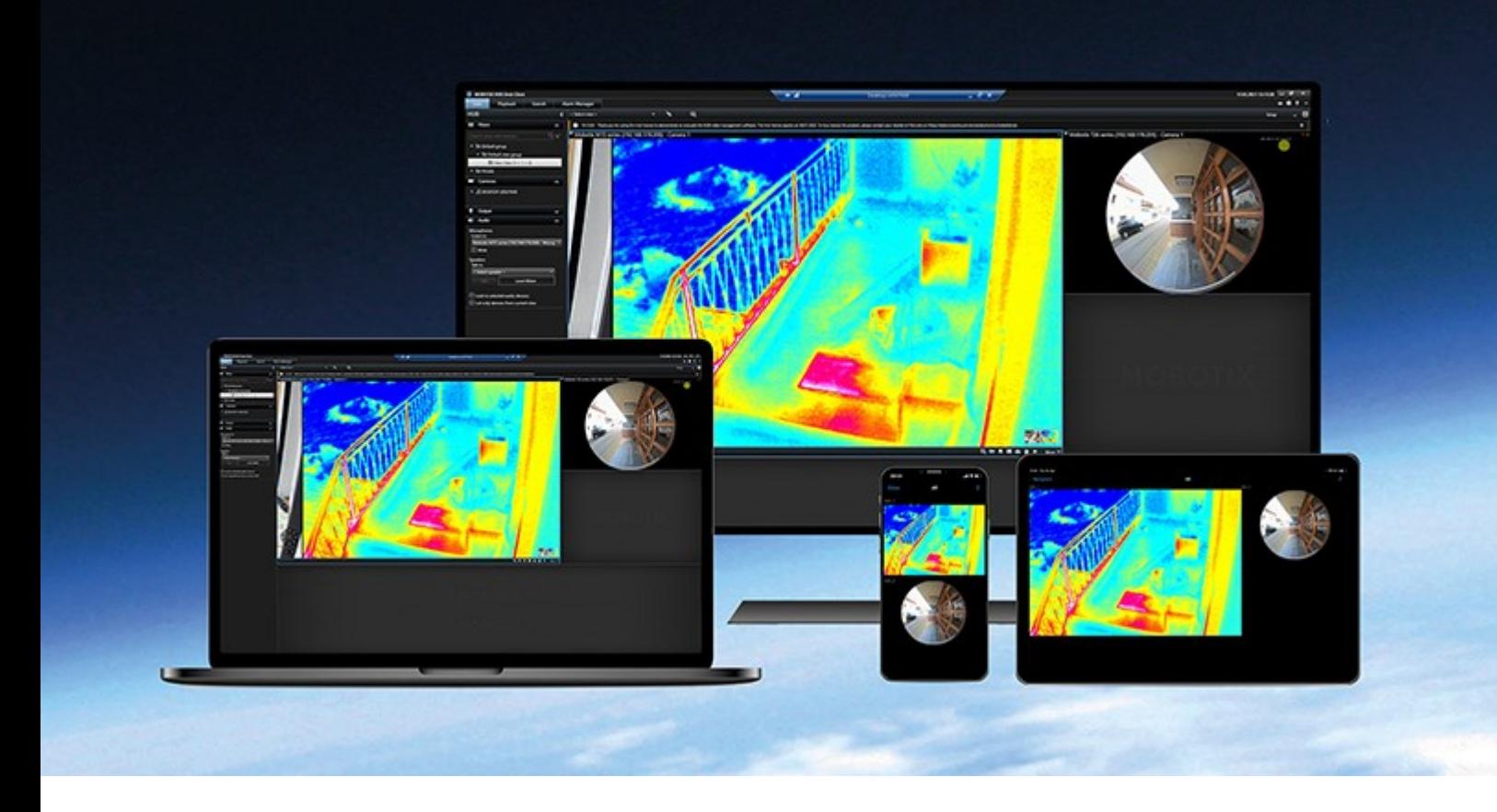

# **MOBOTIX**

**Beyond Human Vision** 

## **目录**

# **目录**

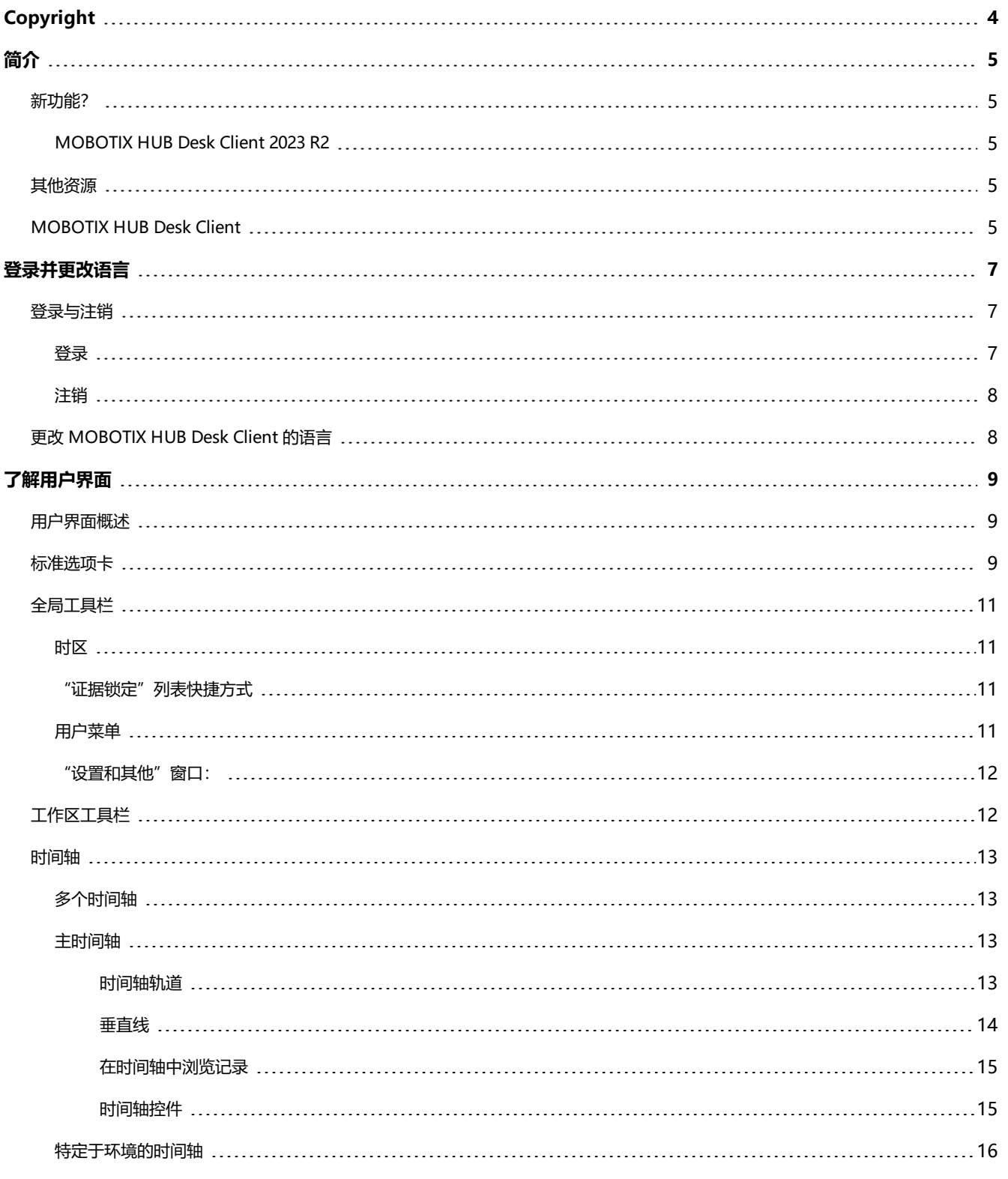

## **目录**

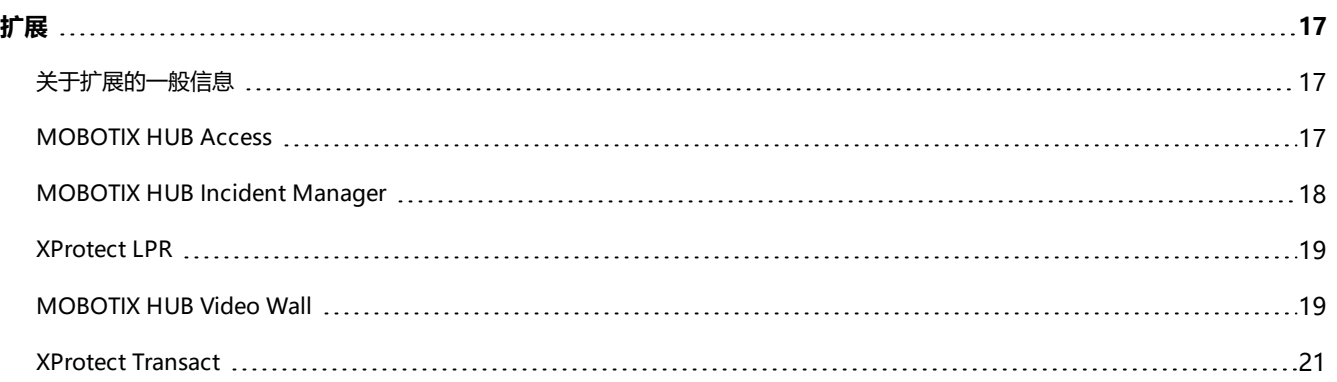

# <span id="page-3-0"></span>**Copyright**

MOBOTIX AG • Kaiserstrasse • D-67722 Langmeil • 电话:+49 6302 9816 0 • sales@mobotix.com • www.mobotix.com

MOBOTIX 是 MOBOTIX AG 在欧盟、美国和其他国家注册的商标。如有变更, 恕不另行通知。MOBOTIX 不对其中的技术 或编辑错误或遗漏承担任何责任。保留所有权利。© MOBOTIX AG 2023

# <span id="page-4-1"></span><span id="page-4-0"></span>**简介**

# <span id="page-4-2"></span>**新功能?**

### **MOBOTIX HUB Desk Client 2023 R2**

<span id="page-4-3"></span>本文档的第一个版本。

# **其他资源**

**AND** 

您可以在 MOBOTIX HUB Desk Client 中找到其他文档,其中解释了如何处理操作员、调查员和主管任务。

若 MOBOTIX HUB Desk Client 的手册和指南未提供您需要的信息,联系您的经销商。

# <span id="page-4-4"></span>**MOBOTIX HUB Desk Client**

MOBOTIX HUB Desk Client 是一个桌面应用程序,旨在帮助您管理和查看来自连接到 MOBOTIX HUB 视频管理软件系统的 摄像机的视频。通过 MOBOTIX HUB Desk Client,您可以访问实时和录制的视频,即时控制摄像机和连接的安全设备。您可 以执行高级搜索,查找服务器上存储的任何视频数据和支持的元数据。

MOBOTIX HUB Desk Client 提供多个本土语言版本,具有自适应的用户界面,可优化以适应不同操作员的任务,并根据具体 技能和权限级别进行调整。

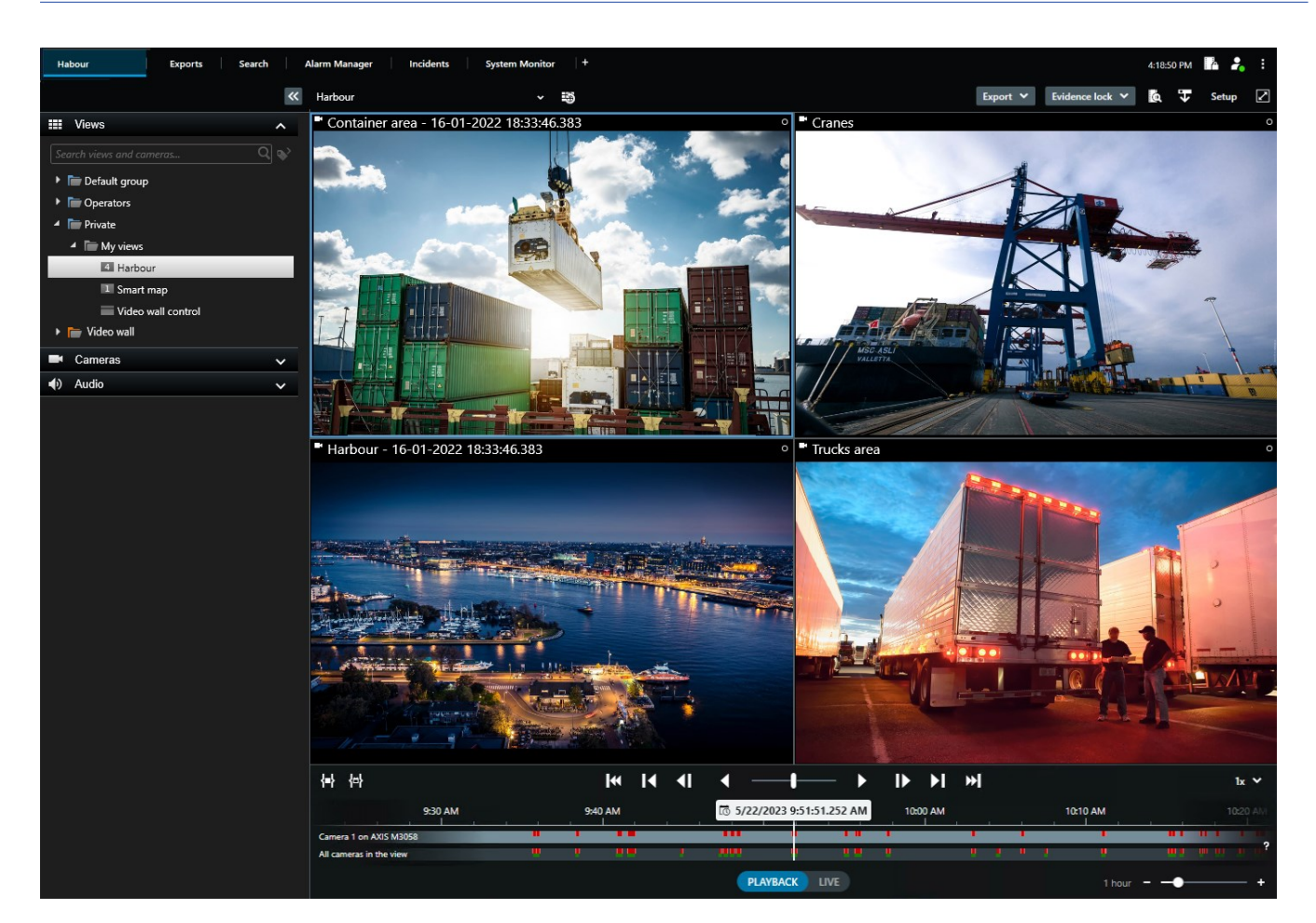

# <span id="page-6-1"></span><span id="page-6-0"></span>**登录并更改语言**

# <span id="page-6-2"></span>**登录与注销**

### **登录**

1. 开始 MOBOTIX HUB Desk Client。将出现登录窗口。

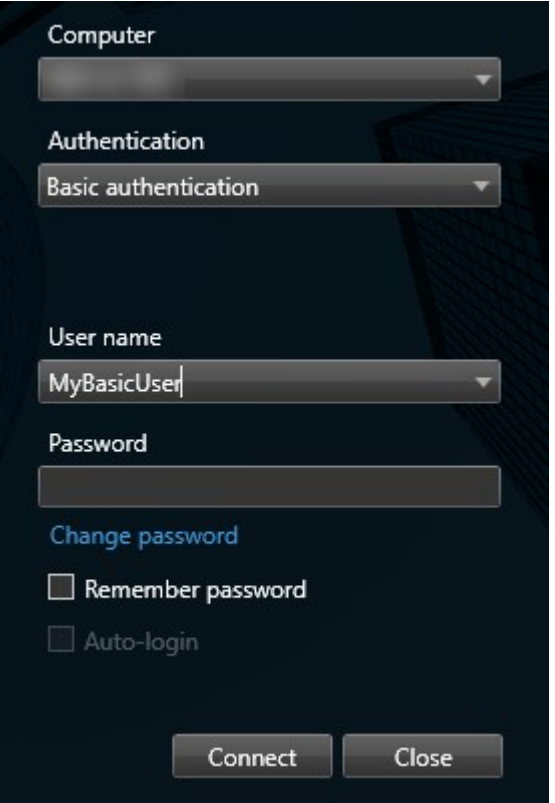

- 2. 指定要连接的服务器的名称或地址。
- 3. 选择这些身份验证方法之一:
	- <sup>l</sup> **Windows 身份验证(当前用户)** 使用与当前登录用户相同的 Windows 用户凭据进行登录。
	- <sup>l</sup> **Windows 身份验证** 使用不同于您当前使用的 Windows 用户凭据的 Windows 用户凭据进行登录。
	- <sup>l</sup> **基本身份验证**-以基本用户身份进行登录。基本用户由系统管理员在MOBOTIXHUBManagementClient中定 义。
	- [外部 IDP<sup>1</sup> 名称] 选择此选项可使用外部 IDP 进行登录。。
- 4. 单击**连接**。

1可与 MOBOTIX HUB 视频管理软件相关联的外部实体, 用于管理用户身份信息并向视频管理软件提供用户身份验证服务。

- 5. 根据配置,会询问您是否恢复在上次注销时打开的窗口和选项卡。
- 6. 如果系统管理员设置了登录授权,则必须由您的一位同事授权您登录,然后您才能启动 MOBOTIX HUB Desk Client。

<span id="page-7-0"></span>如果在登录时出现问题,您会收到错误消息。

### **注销**

<sup>l</sup> 在全局工具栏上,选择**用户菜单**。选择**注销**。

<span id="page-7-1"></span>Desk Client 重新启动并显示登录窗口,以便您可以再次登录。

# **更改 MOBOTIX HUB Desk Client 的语言**

MOBOTIX HUB Desk Client 提供多种语言版本。

1. 在全局工具栏中,选择**设置和其他**按钮。

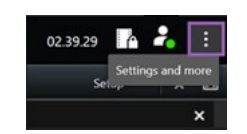

- 2. 选择**设置**。
- 3. 在**语言**选项卡上,选择要使用的语言。

### **从右到左的语言**

MOBOTIX HUB Desk Client 中可用的一些语言采用从右到左的阅读顺序。若选择从右到左阅读的语言,默认情况下,整个用 户界面将改为从右到左的显示顺序。这意味着与诸如英文等版本相比,按钮、工具栏与窗格都是反向的。但是,您可以选择将 布局强制保持为从左到右。

# <span id="page-8-1"></span><span id="page-8-0"></span>**了解用户界面**

### **用户界面概述**

MOBOTIX HUB Desk Client 是一个桌面应用程序,旨在帮助您管理和查看来自连接到 MOBOTIX HUB 视频管理软件系统的 摄像机的视频。

我们的文档中提到用户界面元素位置时,假定您对 MOBOTIX HUB Desk Client 的使用的是从左至右阅读的语言布局。另请 参阅 [第 8 页上的更改 MOBOTIX HUB Desk Client 的语言](#page-7-1)。

在MOBOTIX HUB Desk Client桌面应用程序中,您可以访问工作区和功能,例如:

- 1. **视图**、**导出**、**搜索**、**警报管理器**和**系统监视器**等位于 MOBOTIX HUB Desk Client 左上角的标准选项卡。请参阅 [第 9](#page-8-2) [页上的标准选项卡。](#page-8-2)
- 2. 用于设置视图和摄像机的标准窗格,位于标准选项卡的下方。
- 3. 全局工具栏,可访问位于右上角的**证据锁定列表**、**用户配置文件**和**设置及更多**等。
- 4. 具有**导出**、**证据锁定**和**设置**访问权限的工作区工具栏,位于全局工具栏的正下方。工作区工具栏中的功能会视所选的 选项卡而有所不同。
- 5. 主时间轴。若您选择**视图**选项卡,将能使用主时间轴。它位于窗口的底部。

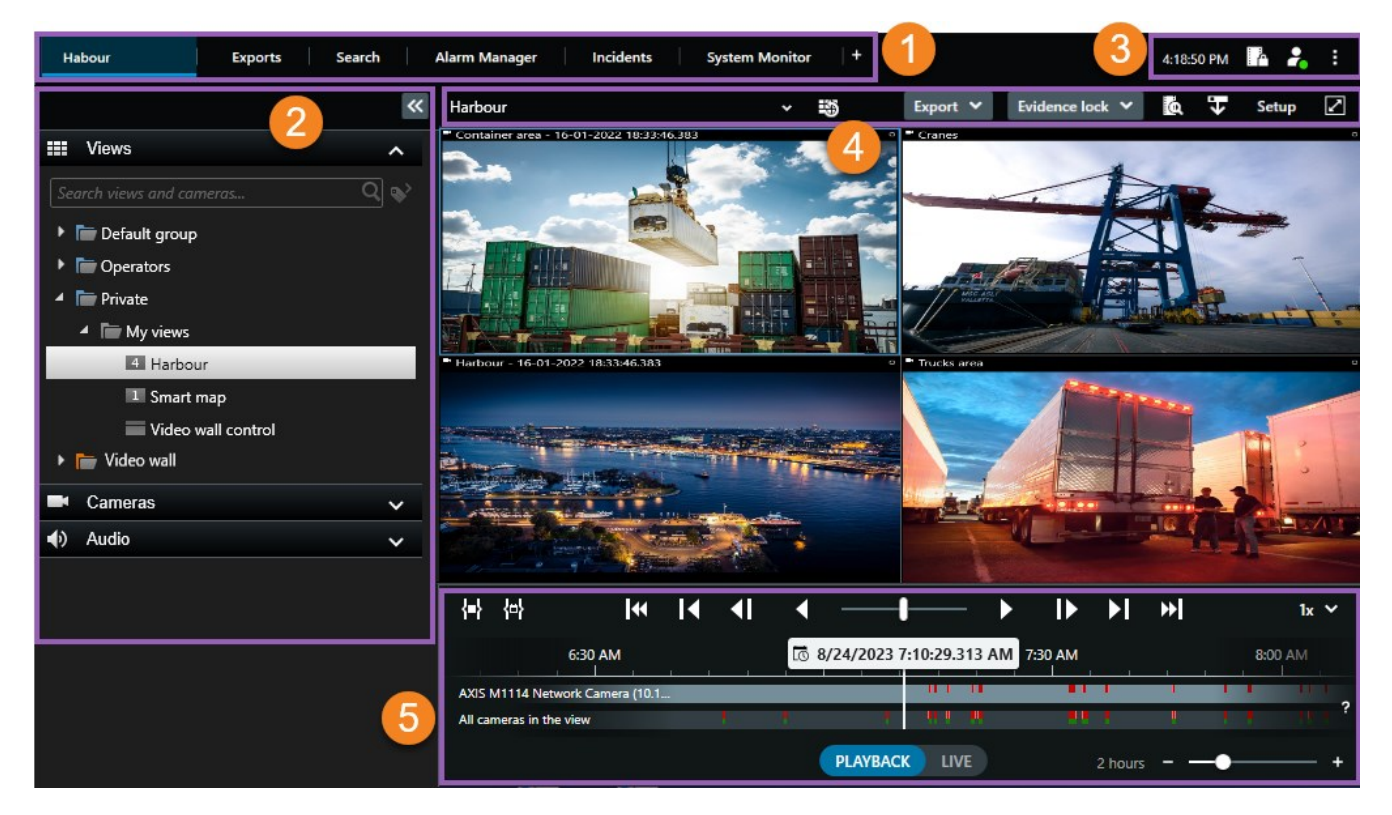

## <span id="page-8-2"></span>**标准选项卡**

MOBOTIX HUB Desk Client 包含一组标准选项卡,可用于日常监视任务。

一些 MOBOTIX HUB 扩展具有专门针对其功能的选项卡。

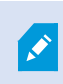

如果您无法看到某些标准选项卡,是因为您无权访问这些选项卡。

#### **主视图选项卡**

您可以在MOBOTIXHUBDeskClient的主窗口和分离窗口中创建任意多个带视图的选项卡。带视图的选项卡将以选定的视图 命名。

在实时模式下,您可以查看实时视频馈送,并使用音频、轮巡显示、热点、Matrix、智能地图、全景/倾斜/变焦 (PTZ) 控制、 数字变焦、独立播放等等。

在播放模式下,您可以通过播放来调查录制的视频[。主时间轴](#page-12-2)会为您提供对录制的视频进行浏览的高级功能。您还可以从 摄像 机或视图开始搜索,并通过导出证据来记录查找结果。为了防止证据从数据库中被删除,您可以为记录的视频添加证据锁定。

此外,您还可以:

- <sup>l</sup> 在连接了选定的 MOBOTIX 监控系统的情况下,监听音频
- 如果您的 MOBOTIX HUB 视频管理软件支持智能地图,则可以在地理界面中访问系统中的摄像机,这很容易导航
- <sup>l</sup> 使用热点、数字变焦或轮巡显示,导航鱼眼镜头图像、打印图像等

在实时或播放模式下,您可以进入设置模式,在其中能为摄像机与其他类型的内容设置视图。

#### **导出选项卡**

当您希望导出视频数据时,可将相关片段添加到**导出列表**。对于**导出列表**中的每个片段,您可以通过单击**开始时间**和**结束时间** 来更改时间长度。

您可以选择要用于导出的格式,对于每种格式,您可以更改**导出设置**。

点击**导出**按钮后,您指定一个**导出名称**和一个**导出目的地**。然后,您可以创建导出。

您创建的导出存储在您在**创建导出**窗口 > **导出目标位置**字段指定的文件夹中。

#### **搜索选项卡**

可以在"搜索"选项卡中搜索所有记录,并应用筛选器来细化搜索。例如,可以使用筛选器查找车辆、人员,或在特定区域中 检测到运动的记录。

根据搜索结果,可以使用多个操作。

#### **警报管理器选项卡**

在**警报管理器**选项卡上,您可以查看并响应触发警报的事件或技术 问题。该选项卡显示警报列表、警报预览和所有可用的地 图。

#### **系统监视器选项卡**

**系统监视器**选项卡上按颜色标记的拼贴图可提供 当前所运行计算机 MOBOTIX HUB Desk Client、系统服务器、摄像机和其 他设备的当前状态概览。

- <sup>l</sup> 绿:**正常**状态。所有方面运行正常
- <sup>l</sup> 黄:**警告**状态。至少一个监视参数高于 为**正常**状态定义的值
- <sup>l</sup> 红色:**临界**状态。至少一个监视参数高于 为**正常**和**警告**状态定义的值

如果拼贴图更改颜色,并且您想要确定是哪个服务器或参数导致颜色更改,请单 击拼贴图。将在屏幕底部打开概览。单击**详 细信息**按钮了解导致状态改变的原因的信息。

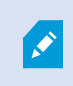

如果拼贴图显示警告标志,则您监视的其中一个服务器或摄 像机的数据收集器可能未在运行。如果将 鼠标放置在拼贴图上,系统将显示您最后一次为相关拼贴图收集 数据的时间。

# <span id="page-10-0"></span>**全局工具栏**

在 MOBOTIX HUB Desk Client 右上角的全局工具栏中, 可以访问您的 MOBOTIX HUB Desk Client 的相关信息, 以及有关 如何更改系统设置的信息。这包括:

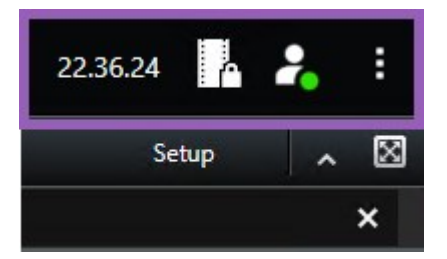

### <span id="page-10-1"></span>**时区**

<span id="page-10-2"></span>设置时区。

### **"证据锁定"列表快捷方式**

<span id="page-10-3"></span>**证据锁定列表**显示您创建的证据锁定。可以对证据锁定列表进行排序、筛选和搜索,并查看有关每项证据锁定的详细信息。

### **用户菜单**

在**用户菜单**中,可以看到自己的**登录信息**,并且可以注销 MOBOTIX HUB Desk Client。请参阅 [第 7 页上的登录与注销](#page-6-1)。**登 录信息**包含有关MOBOTIX HUB所连接的 VMS 服务器MOBOTIX HUB Desk Client状态的信息。

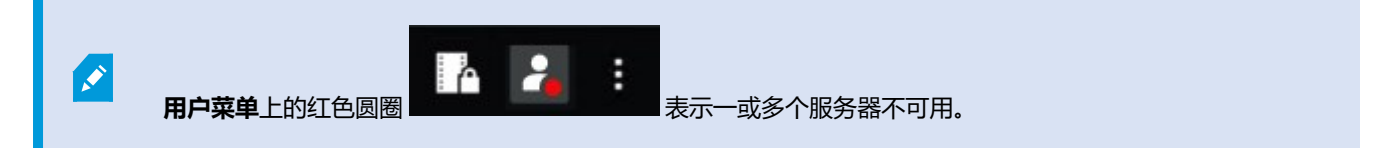

#### 选择**登录信息**,查看服务器状态。

- <sup>l</sup> 可用服务器显示为绿色。
- <sup>l</sup> 不可用的服务器显示为红色。如果服务器在您登录时不可用,则无法使用属于这些服务器的摄像机或功能。查看状态 后,红色按钮将停止闪烁红色,即使服务器仍不可用。

您看到的服务器数量反映了您登录时从 MOBOTIX HUB 视频管理软件系统中检索的服务器数量。特别是如果您连接到较大的 服务器层级结构,登录后有时可能会有更多的服务器可用。服务器列表是服务器状态的静态表示。如果服务器不可用,则单击 该服务器时会在**状态**栏显示原因。要连接至服务器,请单击**加载服务器**按钮。其后会更新该服务器的服务器状态。如果服务器 不可用的时间较长,请联系您的系统管理员以获取建议。

### <span id="page-11-0"></span>**"设置和其他"窗口:**

#### **设置和其他**窗口中包括:

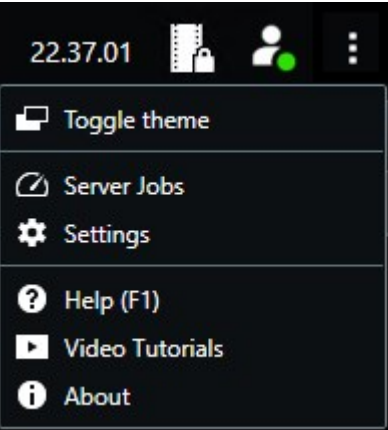

- **切换主题** 可以将 MOBOTIX HUB Desk Client 主题切换为深色或浅色。
- **· 服务器作业** 根据您从支持边缘存储的互连硬件设备或摄像机检索数据的用户权限, 您可以查看为这些设备的每个数据 检索请求创建的服务器作业。
- <sup>l</sup> **设置** 您可以配置 MOBOTIX HUB Desk Client 设置和行为、联合点、键盘快捷键、语言及更多内容。
- <sup>l</sup> **帮助** 您可以访问帮助系统,播放在线视频教程或查看版本号和插件信息。
- <span id="page-11-1"></span><sup>l</sup> **关于** - 有关最新的 MOBOTIX HUB Desk Client 插件和版本的信息。

# **工作区工具栏**

在 MOBOTIX HUB Desk Client 的工作区工具栏中,可以访问多个有助于执行日常监控任务的重要功能。这些功能包括:

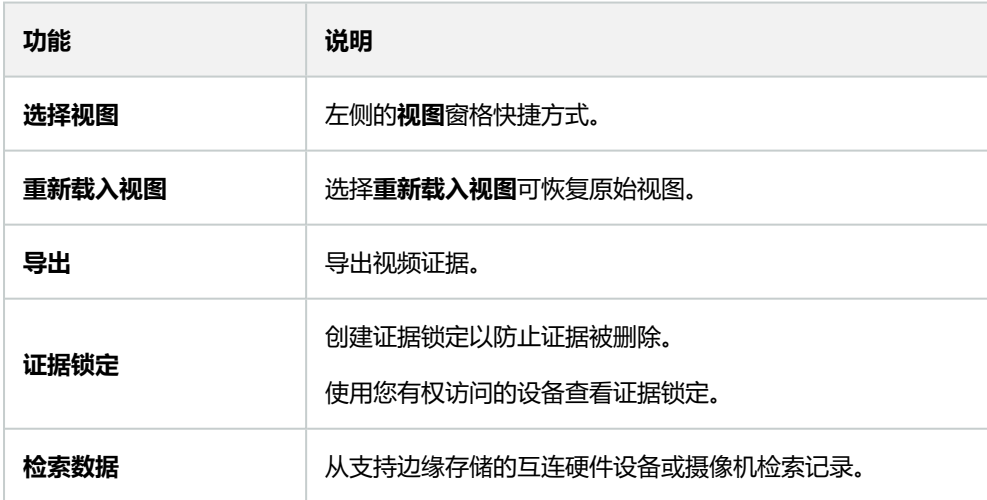

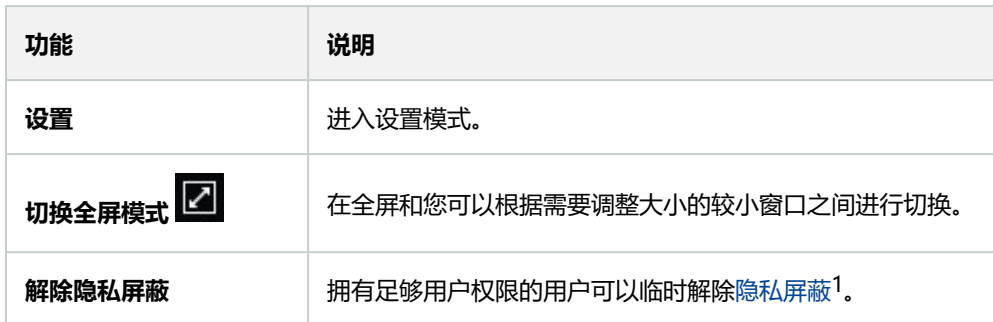

# <span id="page-12-1"></span><span id="page-12-0"></span>**时间轴**

### **多个时间轴**

在 MOBOTIX HUB Desk Client 中,有多个时间轴可用于浏览您的记录。 主时间轴的功能最多,但在特定环境中也可以使用功能不多的其他时间轴。 这些时间轴的外观可能略有不同,但在其他方面有很多共同点。

### <span id="page-12-2"></span>**主时间轴**

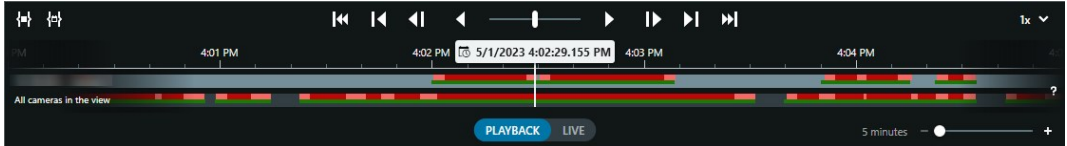

主时间轴会显示当前视图中摄像机与其他设备内记录的时间概述。主时间轴可在视图选项卡查看,其包含各种控件,您可以使 用这些控件在调查期间对记录进行浏览,或选择记录片段进行导出、使用证据锁定进行保护、添加书签等。

选择一个视图选项卡并切换到播放模式可以显示所有时间轴控件。

您可以调整时间轴的外观和行为。选择时间轴轨道上要显示的记录类型与其他元素。例如,您是否要显示录制的音频和书签? 您也可以选择如何播放记录之间的空白部分。在 MOBOTIX HUB Desk Client 中, 您还可以在非活动期间隐藏主时间轴, 以 便尽可能多地腾出显示空间来观看视频。

### <span id="page-12-3"></span>时间轴轨道

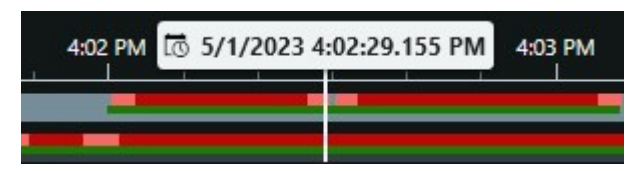

1覆盖摄像机视图中视频区域的模糊或纯色。定义的区域在客户端的实时、播放、热点、轮巡显示、智能地图、智能搜索和导 出模式中模糊或覆盖。

- <sup>l</sup> 上方的时间轴轨道会显示所选摄像机的记录时段。
- 下方的时间轴轨道会显示视图内所有摄像机(包括所选摄像机)中记录的时段。

如果您有与主窗口保持同步的分离窗口,则这些窗口中的摄像机和设备的记录也会显示在下部时间轴轨道上。

#### **颜色图例**

在时间轴轨道上,不同类型的记录具有不同的颜色。需要了解的最重要的颜色包括:

- 浅红色表示录制内容
- 红色表示具有移动状态的记录
- 浅绿色表示具有流出音频的记录
- 绿色表示具有流入音频的记录

如需时间轴轨道上当前所显示所有颜色的图例, 请选择时间轴轨道右侧的小问号 <mark>。?</mark>

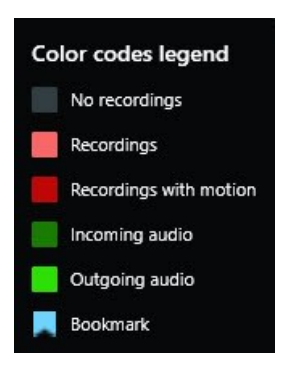

#### **书签**

**时间轴轨道显示的书签具有蓝色的书签图标 。**<br>**时间轴轨道显示的书签具有蓝色的书签图标 。**要查看带书签的视频, 请将鼠标置于图标上。

#### **其他标记**

若在您的 MOBOTIX HUB 视频管理软件系统中有其他可用数据源,则这些来源的事件将以蓝色之外的颜色显示为标记。这些 事件可以在时间轴轨道中显示为弹出窗口。

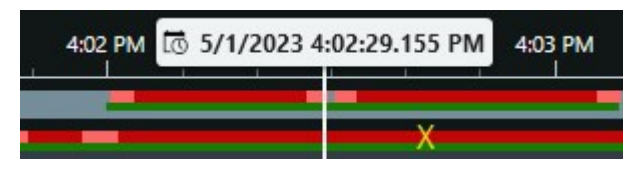

#### <span id="page-13-0"></span>垂直线

垂直线会显示播放头(当前的记录播放起点)的位置。这称为主播放时间,上方的文本会显示当前所播放视频的确切日期和时 间。除非您查看的是一些摄像机的独立播放,否则主播放时间会应用于视图以及所有同步视图中的所有摄像机。若视图中的一 或多台摄像机没有与主播放时间相匹配的录制视频,则会显示摄像机数据库中位于主播放时间之前的最后一帧,但该帧会变

### 灰。

### <span id="page-14-0"></span>在时间轴中浏览记录

使用主时间轴,可以通过多种方式浏览记录。您可以向右或向左拖动时间轴轨道。若在拖动时按下 CTRL 键,移动会变慢。 您可以使用时间轴控件、鼠标滚轮或选择播放头上方的日期,以移至记录中的其他时刻。

### <span id="page-14-1"></span>时间轴控件

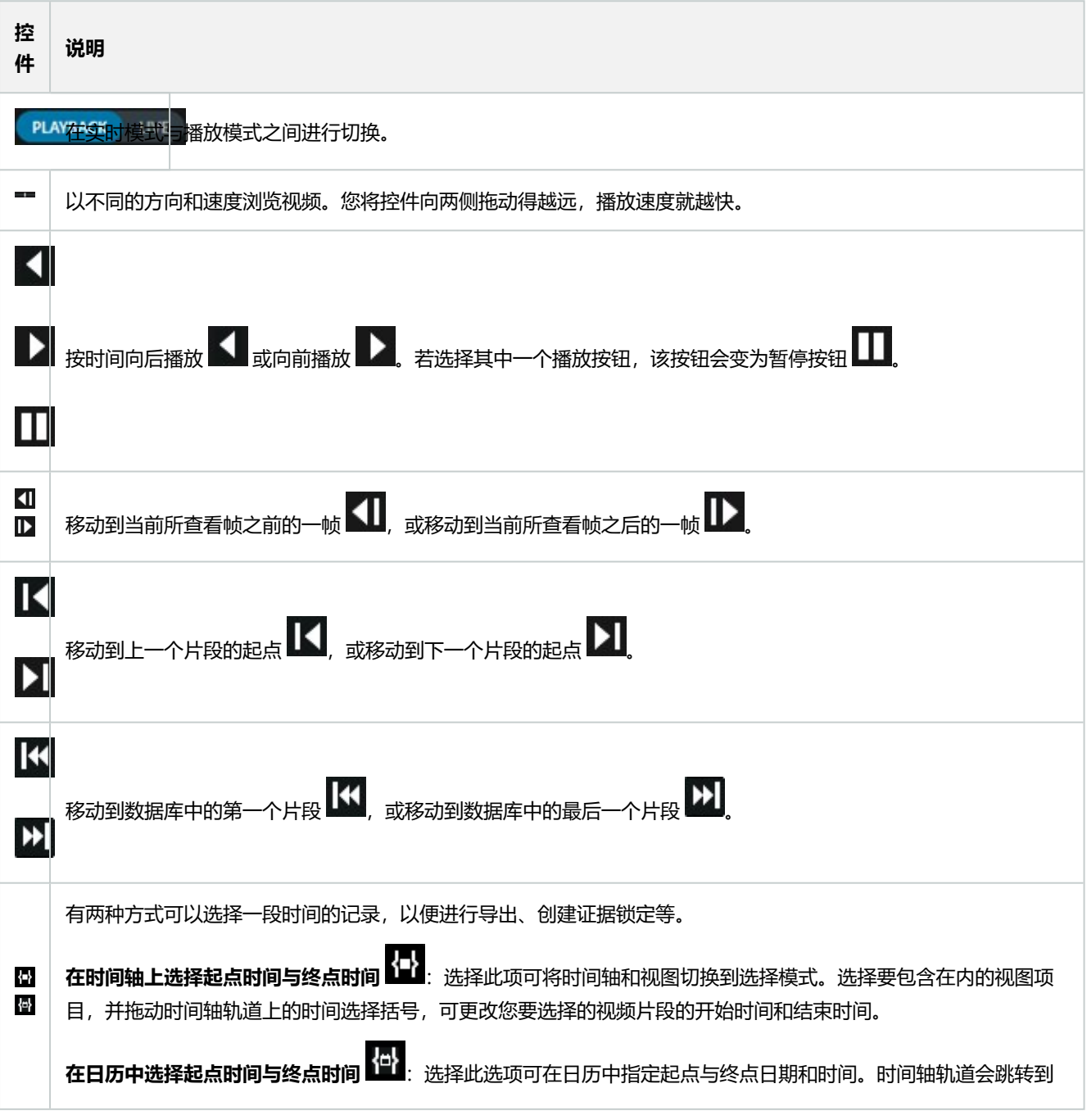

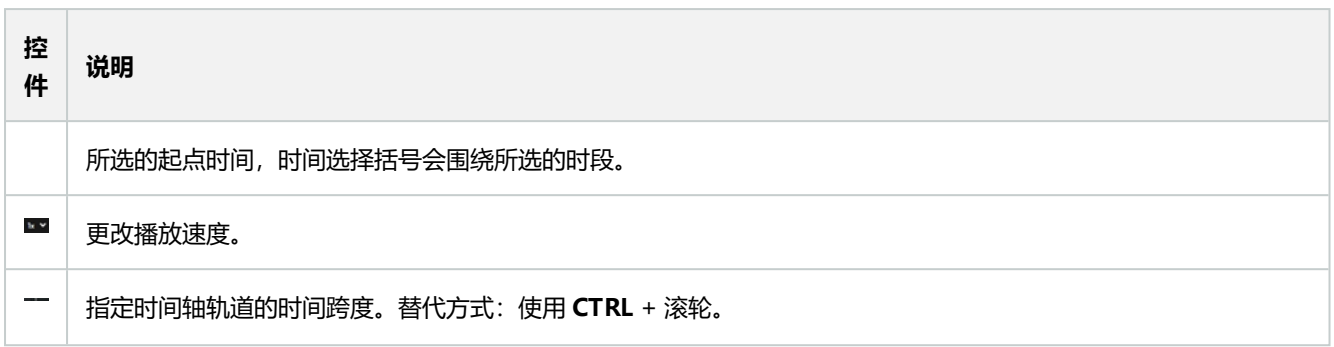

### <span id="page-15-0"></span>**特定于环境的时间轴**

有多个时间轴可以帮助您在特定环境中对记录进行调查和浏览。

这些特定于环境的时间轴通常只有一个时间轴轨道,具有少数或者没有主时间轴中所提供的控件。但是,若它们具有时间轴控 件,则这些控件的工作方式与主时间轴上的控件相同。

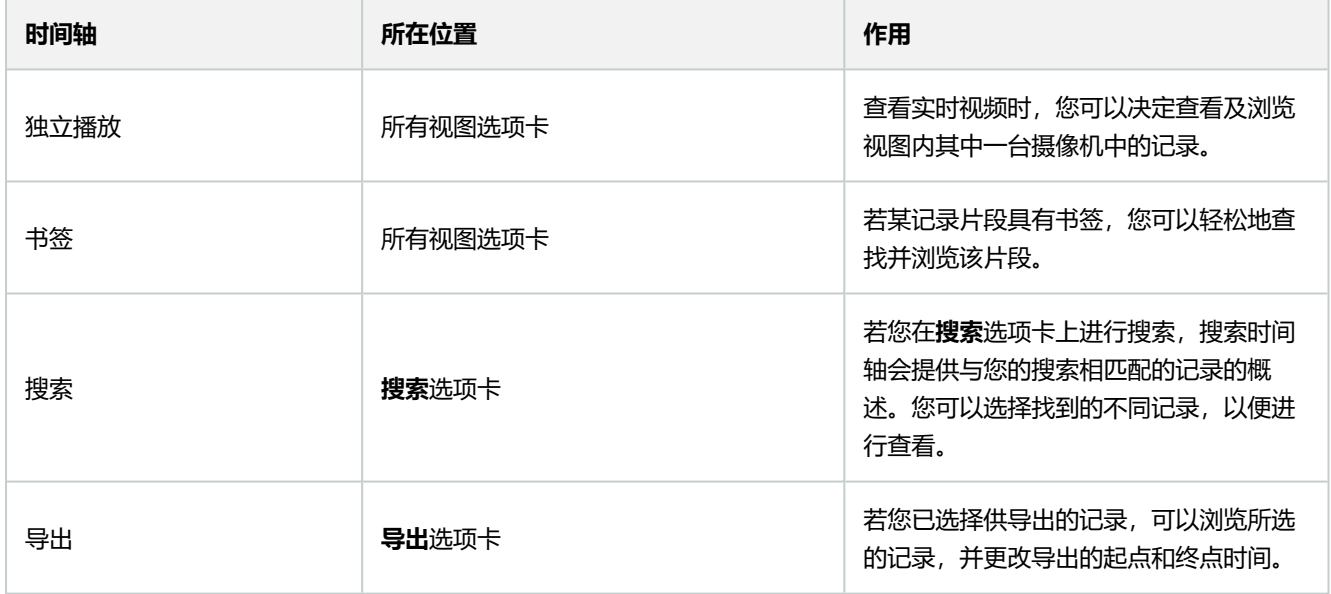

# <span id="page-16-1"></span><span id="page-16-0"></span>**扩展**

Ì

# **关于扩展的一般信息**

MOBOTIX 开发了各种扩展。扩展是通过附加的专门功能来扩展 MOBOTIX HUB 视频管理软件产品功能的产品。您的 MOBOTIX HUB 许可证文件用于控制对扩展的访问。

由于 MOBOTIX HUB 是一个开放式平台,因此第三方扩展也可以与 MOBOTIX HUB 视频管理软件集成,并向 MOBOTIX HUB Desk Client 添加功能。

可用的功能取决于正在使用的系统。请参阅 MOBOTIX 网站 [\(https://www.mobotix.com/en/products/vms/mobotixhub](https://www.mobotix.com/en/products/vms/mobotixhub)) 上产品总览页中的完整功能列表。

<span id="page-16-2"></span>在 MOBOTIX HUB Desk Client 中,对扩展的功能的访问权限也取决于用户权限。

# **MOBOTIX HUB Access**

MOBOTIX HUB Access 通过 MOBOTIX HUB 视频管理软件的功能集成来自一个或多个访问控制系统的事件。您可以将 MOBOTIX HUB Access 与供应商(提供特定于供应商的 MOBOTIX HUB Access 插件)的访问控制系统配合使用。

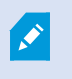

如果MOBOTIXHUBDeskClient中有**访问控制**选项卡,则可以访问MOBOTIXHUBAccess扩展的功 能。

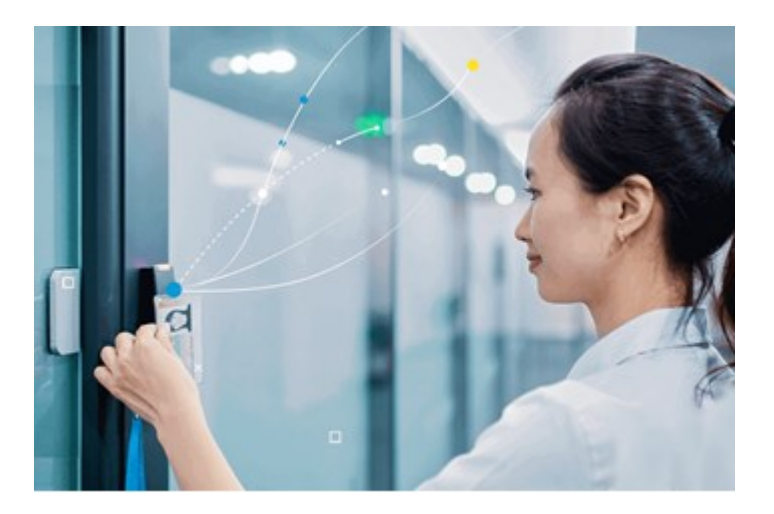

在 MOBOTIX HUB 系统中, 由访问控制系统注册的事件将生成事件。

- <sup>l</sup> 在实时模式下,您可以监视来自与门关联的摄像机的实时访问控制事件。在设置模式中,您可以使用覆盖按钮来自定 义**访问监视器**视图项目。在地图视图项目中,您可以将访问控制单元拖动到地图上。
- **在访问控制**选项卡上,您可以查看并调查事件、门状态或持卡人。您可以搜索或筛选事件,以及检查任何相关片段镜

P

- 头。可创建事件的报告用于导出。
- 当有人请求访问且系统已针对其进行配置时,会弹出一条单独的通知,在摄像机数据源旁边显示相关信息的列表。您 可以触发访问控制命令,如锁定门和解锁门。可用的命令取决于您的系统配置。

## <span id="page-17-0"></span>**MOBOTIX HUB Incident Manager**

MOBOTIX HUB Incident Manager 是一个扩展, 允许组织记录事件, 并将它们与来自 MOBOTIX HUB 视频管理软件的片段 证据(视频,也可能是音频)相结合。

如果可以访问 MOBOTIX HUB Desk Client 的 MOBOTIX HUB Incident Manager 功能, 则可以在 **MIP** 插件窗格下启动事件项目,并在**事件**选项卡上找到事件项目。如果仅有**事件**选项卡,并不表示可 以访问 MOBOTIX HUB Incident Manager 扩展所提供的功能。

![](_page_17_Picture_6.jpeg)

MOBOTIX HUB Incident Manager 用户可以在事件项目中保存所有事件信息。从事件项目中,他们可以跟踪每个事件的状 态和活动。通过这种方式,用户可以有效地管理事件,并轻松地与内部同事和外部机构共享有力的事件证据。

MOBOTIX HUB Incident Manager 帮助组织大致了解他们调查区域内正在发生的事件。这些知识使组织能够采取措施,最 大限度地减少将来发生类似事件的可能性。

在MOBOTIXHUB ManagementClient中,组织的MOBOTIXHUB视频管理软件管理员可以根据组织的需求,定义 MOBOTIXHUBIncidentManager中的可用事件属性。MOBOTIXHUBDeskClient操作员启动、保存和管理事件项目,并向 事件项目添加各种信息。这包括自由文本、管理员定义的事件属性以及MOBOTIXHUB视频管理软件中的片段。为实现完全 可追溯性, MOBOTIXHUB视频管理软件会记录管理员定义和编辑事件属性的时间, 以及操作员创建和更新事件项目的时间。

MOBOTIX HUB Incident Manager 扩展兼容:

- <sup>l</sup> MOBOTIX HUB L5 版本 2022 R2 及更高版本
- <sup>l</sup> MOBOTIX HUB L4、MOBOTIX HUB L3 和 MOBOTIX HUB L2 版本 2022 R3 或更高版本
- MOBOTIX HUB Desk Client 版本 2022 R2 及更高版本

另请参阅 MOBOTIX HUB Incident Manager 手册。

## <span id="page-18-0"></span>**XProtect LPR**

一个旨在识别摄像机视频源中的牌照的 MOBOTIX 扩展。

![](_page_18_Picture_3.jpeg)

如果 MOBOTIX HUB Desk Client 中有**牌照识别**选项卡,则可以访问 XProtect LPR 扩展的功能。

![](_page_18_Picture_5.jpeg)

在 **LPR** 选项卡上,您可以从所有 LPR 摄像机着手调查 LPR<sup>1</sup> 事件,并 查看相关视频录像和牌照识别数据。使匹配列表保持更 新,并创建报告。

该选项卡包括 LPR 事件列表和 LPR 摄像机预览。在预览中,您可以查看与 LPR 事件详细信息关联的视频。在预览下方,会显 示牌照以及与该牌照相关联的匹配列表和牌照样式中的详细信息。

可以根据时期、国家/地区模块、LPR 摄像机、匹配列表或牌照样式来筛选事件列表。使用**搜索注册号**字段搜索特定的牌照注 册号。在默认情况下,该列表会显示最近一小时的 LPR 事件。

可以指定相关事件并将其导出为 PDF。

<span id="page-18-1"></span>可使用**匹配列表**功能更新现有匹配列表。

## **MOBOTIX HUB Video Wall**

MOBOTIX HUB Video Wall 是一种高级扩展,使组织可以创建满足其特定安全需求的电视墙。 MOBOTIX HUB Video Wall 提供 MOBOTIX HUB 视频管理软件2系统中所有视频数据的概览, 并支持任意数量或组合的监视器。

 $1$  "牌照识别"的简称。

<sup>2 &</sup>quot;视频管理软件"的缩写。

![](_page_19_Picture_1.jpeg)

如果贵组织使用 MOBOTIX HUB Video Wall 扩展,可使用多个实体显示器以构成电视墙。也可以通 过选择摄像机的视图项目,然后选择**更多**和**发送到 Video Wall**,将内容发送到电视墙。

![](_page_19_Picture_3.jpeg)

MOBOTIX HUB Video Wall 允许操作员使用一组固定的摄像机和监视器布局查看系统管理员定义的静态电视墙。然而,从操 作员可以控制显示内容的层面上说,电视墙也是操作员驱动的。这包括:

- 将摄像机和其他类型的内容推送到电视墙, 例如图像、文本、警报和智能地图
- <sup>l</sup> 将整个视图发送到监视器
- 在某些事件的过程中, 应用备用预设1
- 最后,显示更改可以通过基于特定事件或时间表自动更改预设的规则进行控制。
	- 另请参阅单独的 MOBOTIX HUB Video Wall 手册。

Ì

<sup>1</sup>MOBOTIX HUB Desk Client 中一个或多个 Video Wall 监视器的预定义布局。预设决定了显示哪些摄像机, 以及电视墙上 每个监视器的内容结构。

XProtectTransact是MOBOTIXIP视频监控解决方案的扩展,让您可以观察正在进行的交易并调查已发生的交易。交易连接到 用于监控交易的数字监控视频,以(例如)帮助您证明欺诈或提供针对罪犯的证据。交易行和视频图像之间存在1对1关系。

![](_page_20_Picture_2.jpeg)

<span id="page-20-0"></span>**扩展**

如果MOBOTIXHUBDeskClient中有**Transact**选项卡,则可以访问XProtectTransact扩展的功能。

![](_page_20_Picture_4.jpeg)

交易数据可源自不同类型的交易来源,通常为销售点 (PoS) 系统或自动取款机 (ATM)。当选中交易行时, 将在预览区域上显示 来自每一个关联摄像机(用于查看记录)的视频静态帧。在预览区域下方,与所选行相关的交易将显示为收据。

![](_page_21_Picture_0.jpeg)

MOBOTIX AG • Kaiserstrasse • D-67722 Langmeil • 电话:+49 6302 9816 0 • sales@mobotix.com • www.mobotix.com

MOBOTIX是 MOBOTIX AG 在欧盟、美国和其他国家注册的商标。如有变更,恕不另行通知。MOBOTIX不对其中的技术或编辑错误或遗漏承担任何责任。保留 所有权利。© MOBOTIX AG 2023